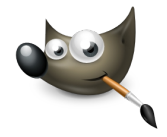

## **GIMP PRÁCTICA 03: DIBUJO ARTÍSTICO**

En esta práctica aprenderemos como transformar una fotografía a color en un dibujo:

- Descarga una imagen de flores libre de derechos desde **[Pixabay](https://pixabay.com/)**.
- Aplica el **Filtro**→ **Detectar bordes**→ **Arista** (ajustando la cantidad a nuestro gusto)
- Para eliminar el aspecto de negativo fotográfico, en la barra de menú, selecciona **Colores** → **Invertir.**
- Convierte la imagen a blanco y negro: seleccionando, en la barra de menú,**Colores** → **Desaturar**
- Aclarar u oscurecer la imagen a nuestro gusto, seleccionando **Colores** → **Curvas.**
- Exportar la imagen creada como **Práctica\_GIMP\_03\_Dibujo.png**.

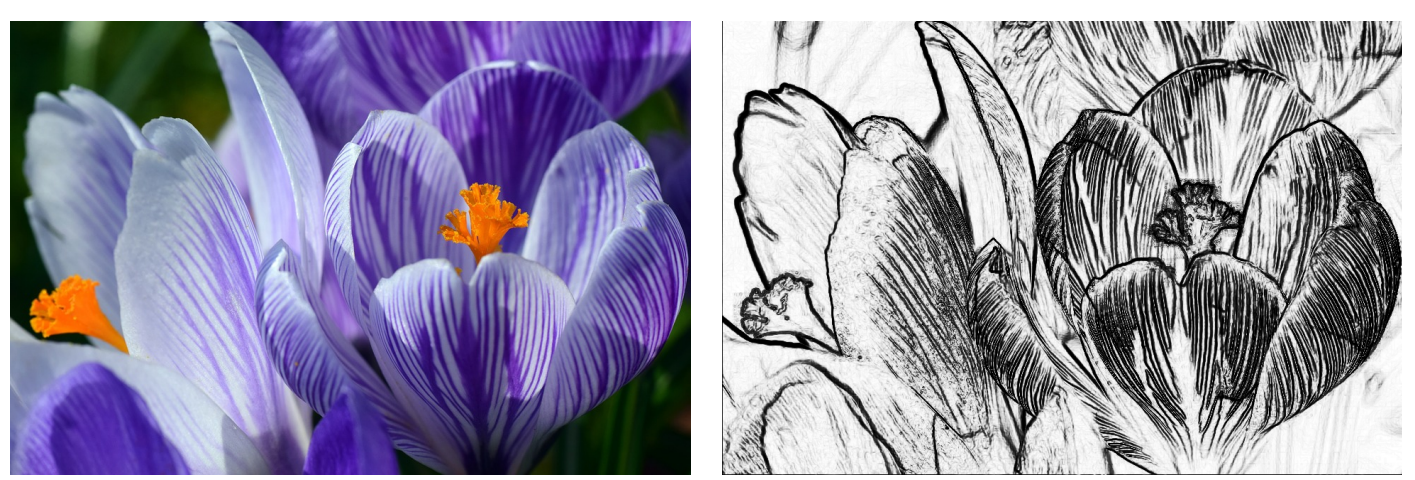

Imagen Original **Imagen Original** 

**Subir a Google Drive**, la imagen original y el archivo creado en esta práctica en una nueva carpeta (Práctica 03).